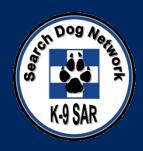

# **Using Terrain Navigator Pro**

Download the demo version of TN Pro and use it to practice the basic skills presented in this lesson.

http://www.maptech.com/support/downloads.cfm

### **Terrain Navigator Pro**

- Objectives
  - Startup & Settings
    - Selecting a Map
    - Basic Settings
  - Finding Locations
  - Creating & Modifying Markers
  - Uploading & Downloading GPS Data
  - Printing Maps
  - Saving a Map Project
  - Tips

### Startup

- Two Options to load maps
  - Select Map from the startup screen
  - Use find menu to locate points of interest

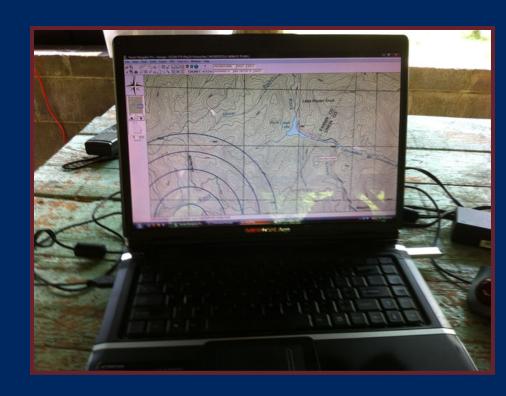

#### **Startup Option 1 - Open Map**

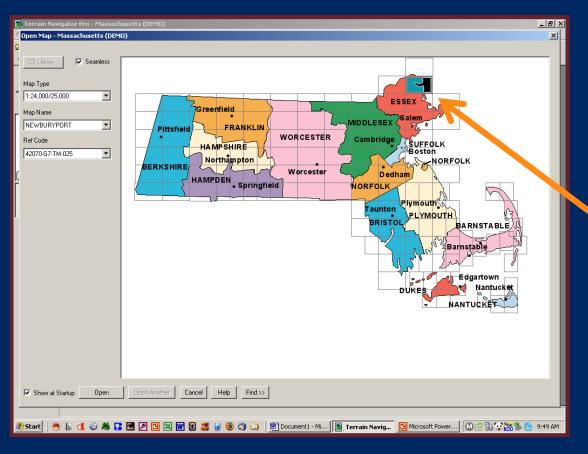

- Open program
- Locate desired Map Sheet
- Double-click to open

**NEWBURYPORT** 

#### **Start Up - Second Choice**

- Select Cancel on the startup screen
- Go to Find Menu
- Multiple Options
  - Search by Address,
     City, ZIP, Coordinates
     and more
- Select City/Town and enter "Newburyport", then click Open

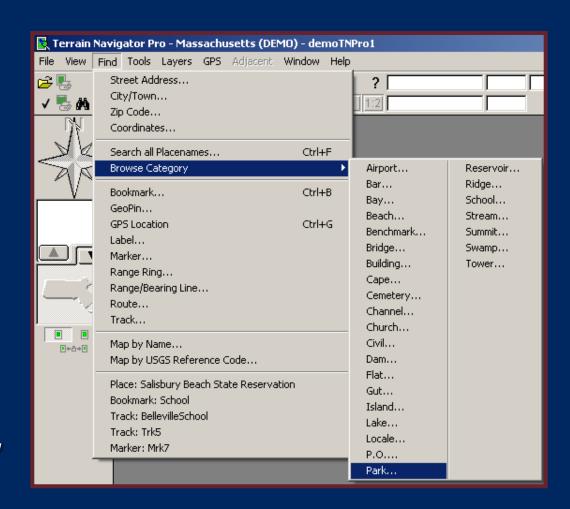

#### **Main Screen**

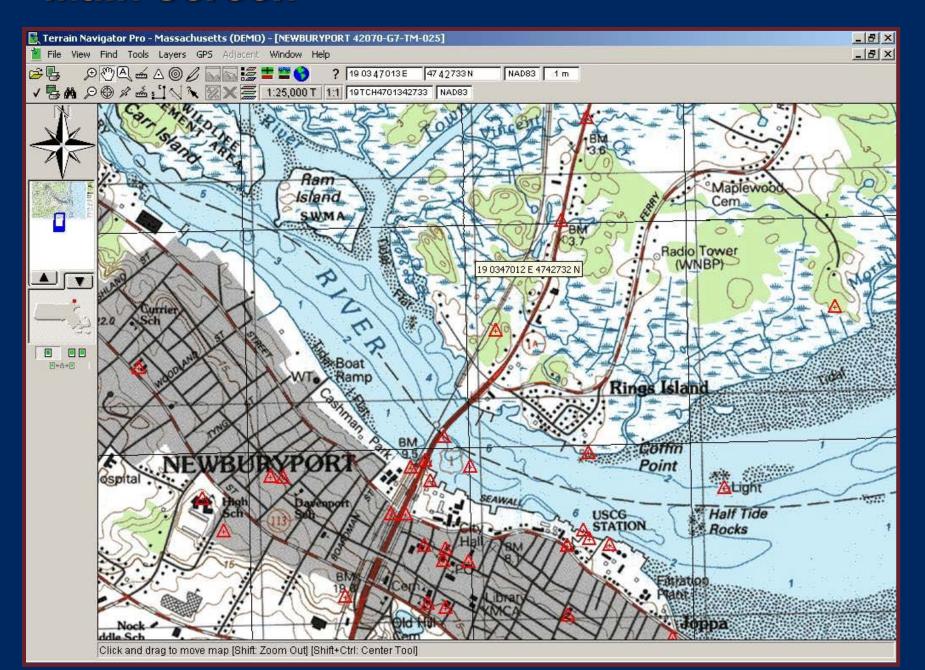

### **Help Function**

- F1 key will bring up index to Help at any time.
- Type in key word if you get stuck.

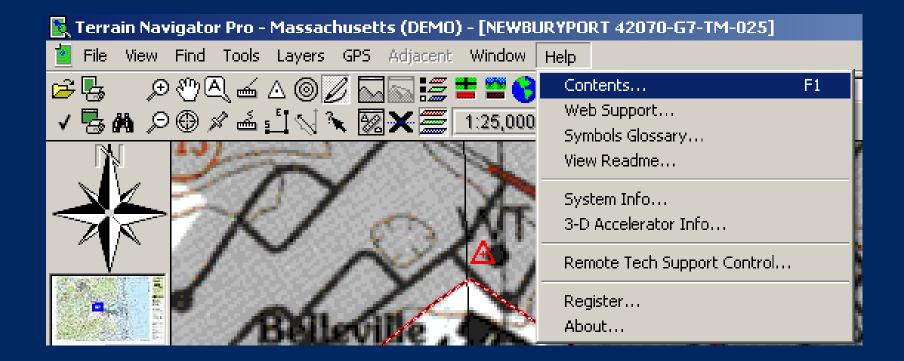

#### Main Screen = Many Buttons

- 1. Map Selector
- 2. Print
- 3. Preferences
- 4. Quick Print
- 5. Find
- 6. Zoom In
- 7. Zoom Out
- 8. Drag Tool
- 9. Center Tool

- 10. Label Tool
- 11. GeoPin Tool
- 12. Measure (straight)
- 13. Measure (curved)
- 14. Marker
- 15. Route
- 16. Range Rings
- 17. Range/Bearing Tool
- 18. Track Tool

- 19. Information Tool
- 20. Layer Size & Visibility
- 21. Toggle Layers
- 22. Toggle Seamless View
- 23. Toggle 3D View
- 24. Sync with Google Earth
- 25. Set Map Scale
- 26. Help
- 27. Set Scale

- 28. Primary Coordinates
- 29. Primary Datum
- 30. Elevation
- 31. Alt Coordinates
- 32. Alt Datum
- 33. Pan
- 34. Map Overview

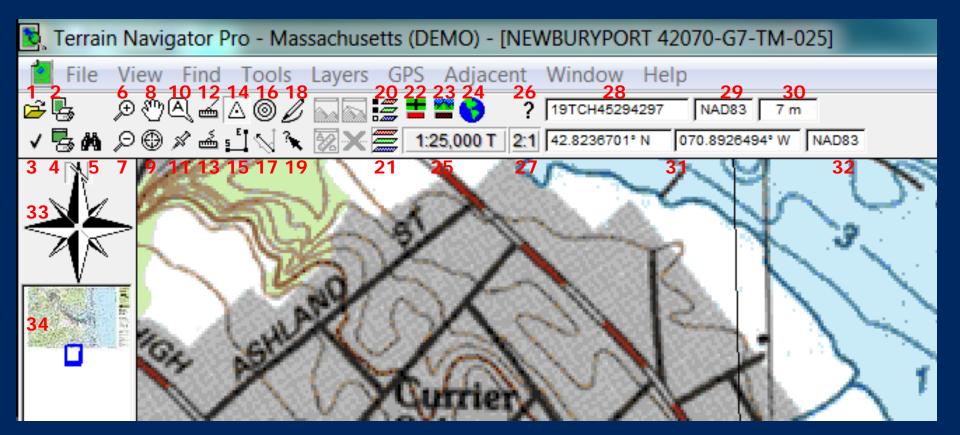

#### Basic Settings

- Check before each use
  - Coordinates
  - GPS
  - Custom Grid

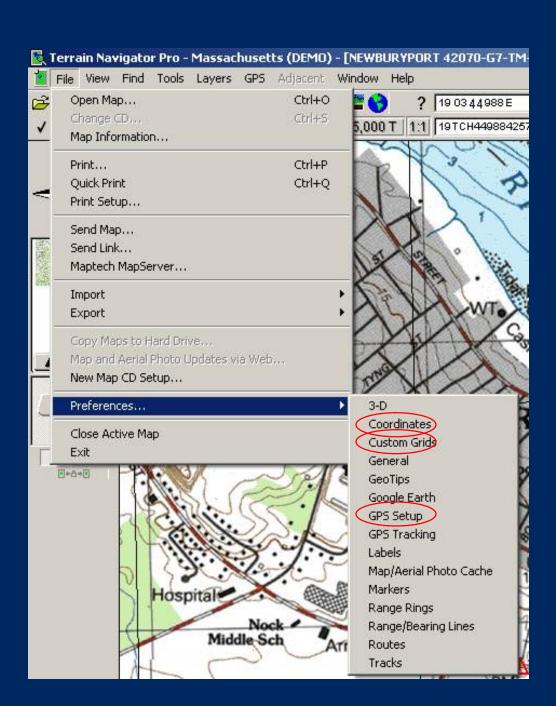

#### Basic Settings - Coordinates

- Go to File/Preferences
- Primary Coordinates
  - USNG/NAD 83
- Alternate Coordinates
  - D.D° / NAD 83
- Bearing
  - True / D.D°
- Local Time
- Elevation
  - Meters

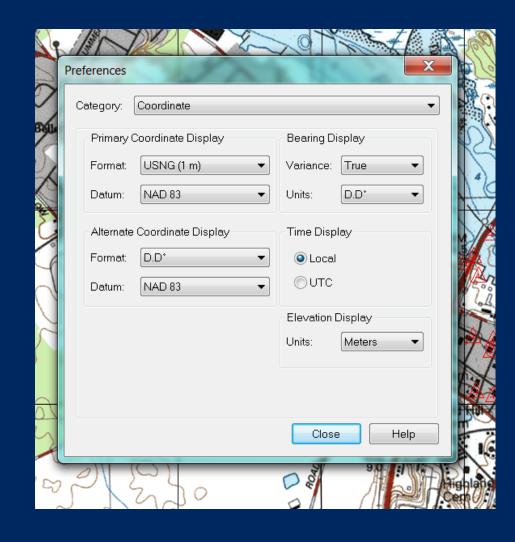

#### **Basic Settings - GPS**

- Go to GPS/Setup
- Make sure the unit you plan to use is selected.

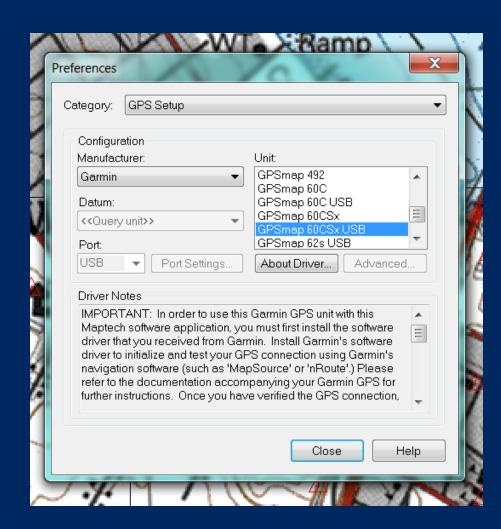

## **Basic Settings - Custom Grid**

- Go to:
  - File /Preferences /Custom Grids
- Set to 1000 x 1000 meters

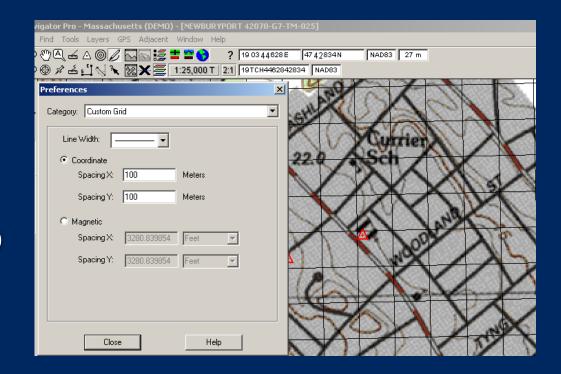

#### Map Types & Scales

- Common Map Scales
  - 1:25,000 with topo
  - 1:12,000 with aerial
     (must have internet
     connection or cached data)
- Zoom Level
  - 2:1 is maximum
  - 4:1 is minimum
- Select 1:25,000 & 1:1

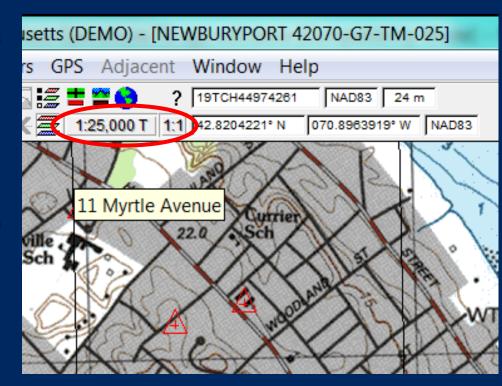

#### **Find Coordinates**

- Go to Find / Coordinates
- Type19TCH46884206 andpress Enter
- What's there?

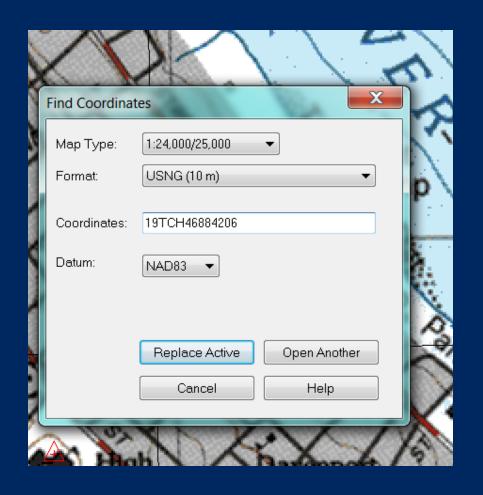

#### **Find Coordinates**

 The map should center on the Newbury Turnpike

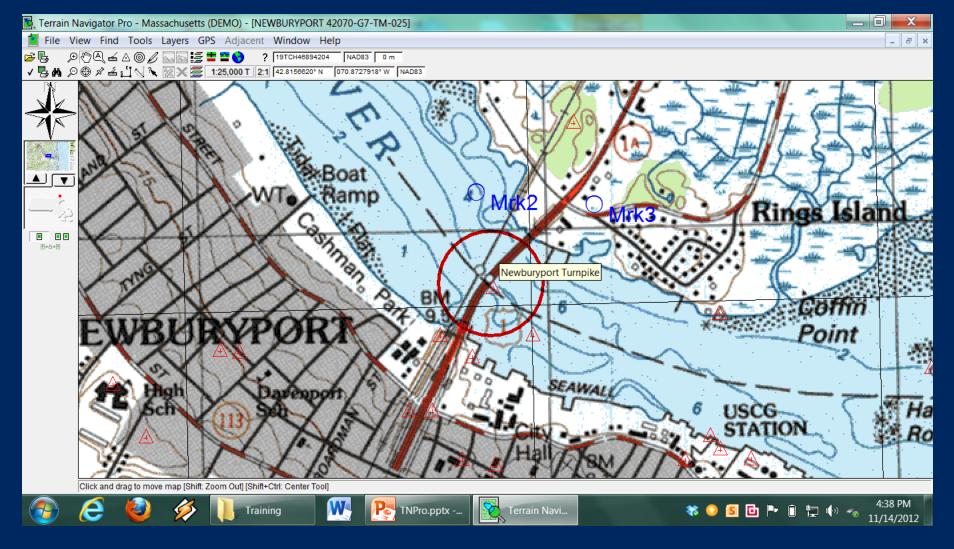

## Creating and Editing Markers

- Select the Marker Tool and click on desired marker location
- Right click on new marker for options
  - Edit
  - Delete
  - Send to GPS
  - Etc
- Works for Tracks, Routes, etc

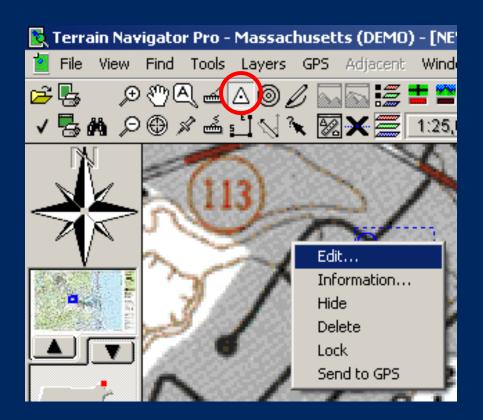

#### **Edit Marker Menu**

- Right click the marker and select Edit
- Use to edit name, color, comments, coordinates, etc
- Changing Coordinates will move the marker's position on the map
- Show/Hide from view

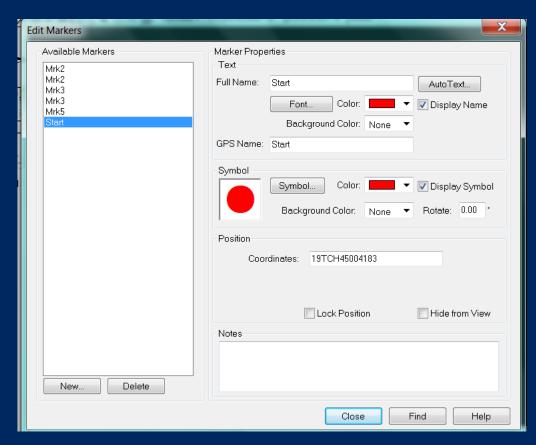

#### **Downloading GPS Data**

- Connect the GPS unit via USB cable & power on
- Go to GPS / Receive from GPS
- Select Routes, waypoint, or tracks as appropriate (must be downloaded separately)

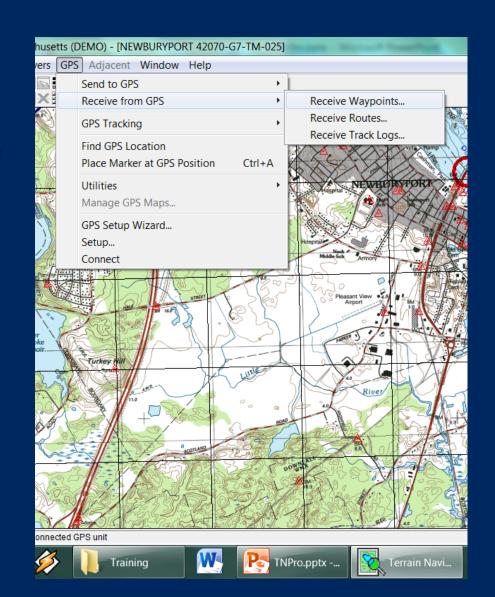

## **Printing**

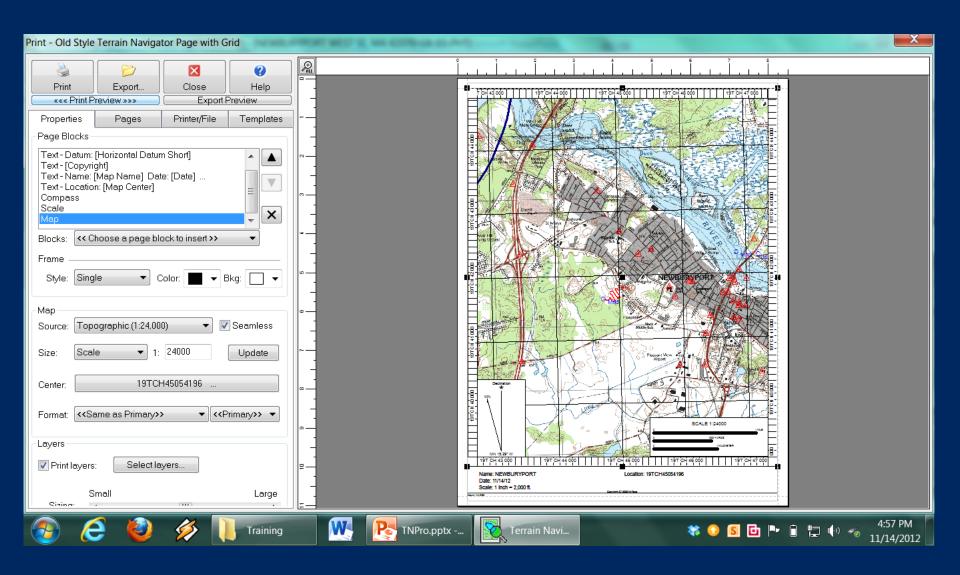

#### **Printing**

- Go to File/Print
- Properties
  - Set Map Type, scale, layers, etc
- Printer/File
  - Select printer or output type
- Templates
  - Use Old Style TN with Grid
- Export
  - Create softcopy
- To pan left click on map, hold, and drag

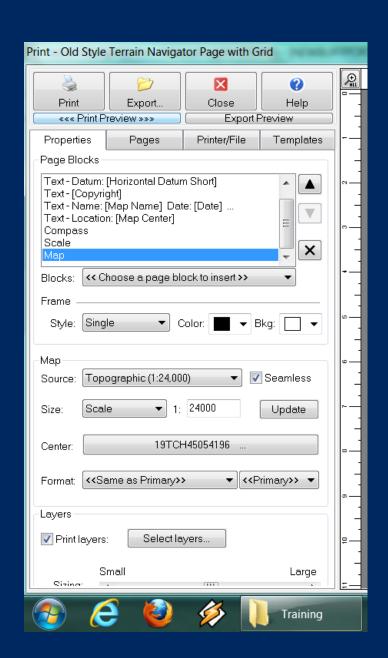

#### **Export a Map Project**

- Go to File/Export/
   Active Project
- This will save all tracks, waypoints, routes, etc

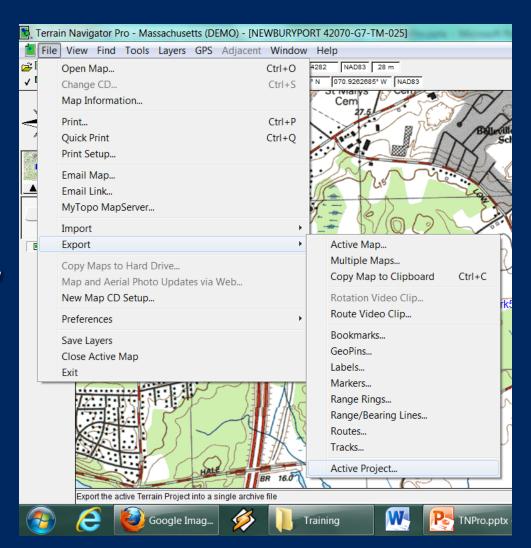

## **Tips and Tricks**

- Practice
- Practice
- Practice

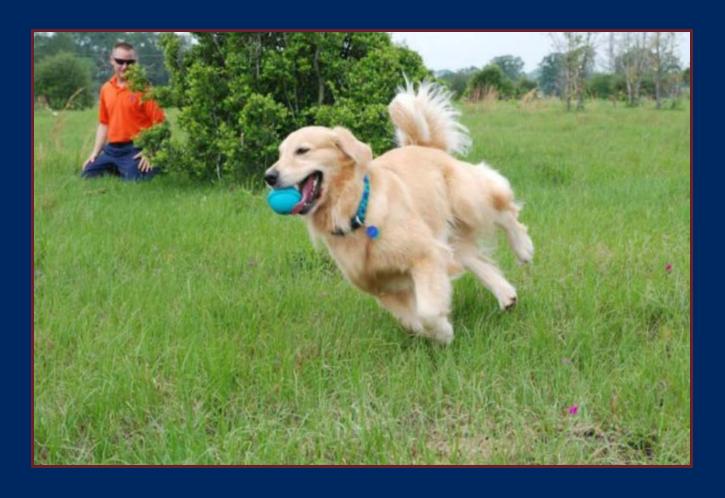

For more information, head to our website:
www.searchdogs.org